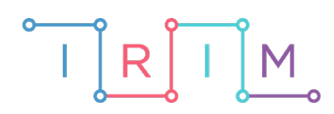

IRIM - Institut za razvoj i inovativnost mladih

## micro:bit u nastavi

# **Opseg i površina pravokutnika**

### RAZREDNA NASTAVA

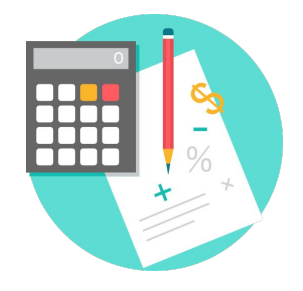

# MATEMATIKA

#### **Opseg i površina pravokutnika** Ō

Izradite program kojim će učenici naučiti kako pomoću micro:bita mogu na jednostavan i zabavan način računati opseg i površinu pravokutnika. Na početku, na zaslonu micro:bita pojavljuje se sličica pravokutnika. Pritiskom na tipku A, varijabla a se poveća za 1. Pritiskom na tipku B, varijabla b se poveća za 1. Pritiskom na pin P0, povećavamo varijablu a 10 puta. Pritiskom na pin P1, povećavamo varijablu b 10 puta. Istovremenim pritiskom na tipke A i B računa se i ispisuje opseg i površina pravokutnika. Protresete li micro:bit program se resetira i možete računati ispočetka.

Ovu lekciju možete pronaći na edukacijskom portalu Izradi! na poveznici: <https://bit.ly/opseg-povrsina-pravokutnika-rn>.

#### Korištenje s učenicima

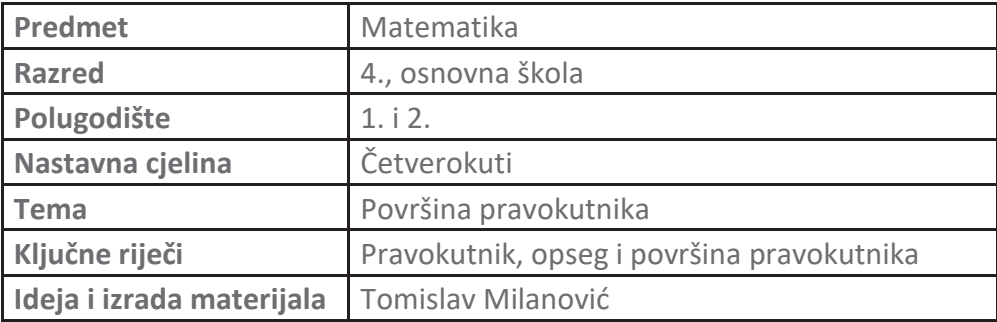

Učenici pomoću ovog primjera mogu vježbati na razne načine. Uočavaju i uče formule za opseg i površinu pravokutnika. Program mogu samostalno ili uz pomoć nastavnika izmijeniti i prilagoditi da računa opseg i površinu nekog drugog četverokuta. Program se može koristiti samostalno ili u paru, na način da jedan učenik izabere duljinu jedne stranice, a drugi učenik duljinu druge stranice.

#### O Opis programa

Pritiskom na tipku A varijabla **a** se poveća za 1.

Pritiskom na tipku B varijabla **b** se poveća za 1.

Pritiskom na pin P0 povećavate varijablu **a** 10 puta.

Pritiskom na pin P1 povećavamo varijablu **b** 10 puta.

Pritiskom na kombinaciju A+B program računa i ispisuje površinu i opseg pravokutnika.

Kada protresete micro:bit resetirate program na početak.

Program se izrađuje u MakeCode editoru kojem možete pristupiti preko poveznice: [https://makecode.microbit.org/.](https://makecode.microbit.org/)

#### O Izrada programa

#### **1. korak**

Želite da se na početku (**on start**) na zaslonu micro:bita pokazuje ikona pravokutnika pa iz skupine naredbi **Basic** uzmite naredbu **show leds** i klikom na kvadratiće upalite lampice tako da dobijete izgled pravokutnika.

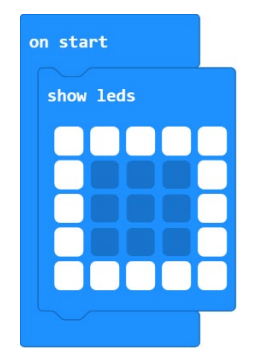

#### **2. korak**

Sljedeći korak je stvaranje varijabli **a** i **b** koje će predstavljati duljine stranica pravokutnika. To radite na način da iz skupine naredbi **Variables** odaberete naredbu **Make a Variable**.

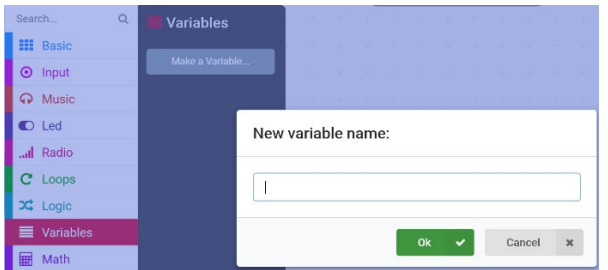

#### **3. korak**

Varijablu **a** povećajte za 1 pritiskom na gumb A, a varijablu **b** pritiskom na gumb B. To ćete učiniti naredbom **change a by 1** iz grupe naredbi **Variables**. Svakako želite da vam se taj broj ispiše na ekranu, pa stavite naredbu **show number** koju ćete naći u grupi naredbi **Basic**. Postupak ponovite za naredbu **on button B pressed** s varijablom **b**.

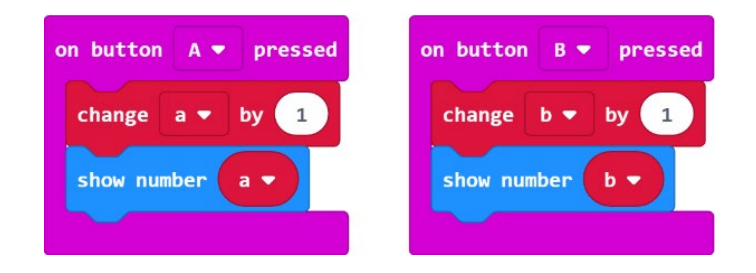

#### **4. korak**

Pritiskom na pinove P0 i P1 vrijednost varijabli **a** i **b** povećava se 10 puta u odnosu na trenutnu vrijednost. Ako je vrijednost varijable **a**=10 pritiskom na pin P0 vrijednost se povećava na 100.

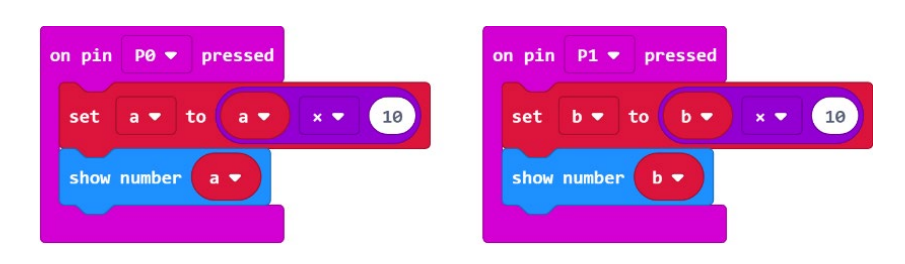

#### **5. korak**

Dodatno, stvorite varijable **Opseg** i **Površina** na isti način na koji sto stvorili varijable **a** i **b**. Definirate formule za računanje opsega i površine pravokutnika: O = 2\*(a+b), P=a\*b. Za prikaz opsega i površine koristite naredbu **on button A+B pressed**. Ako želite izabrati neke druge vrijednosti za a i b dovoljno je protresti micro:bit i program će se resetirati – naredba **reset** je u grupi naredbi **Advanced**, u podgrupi **Control**.

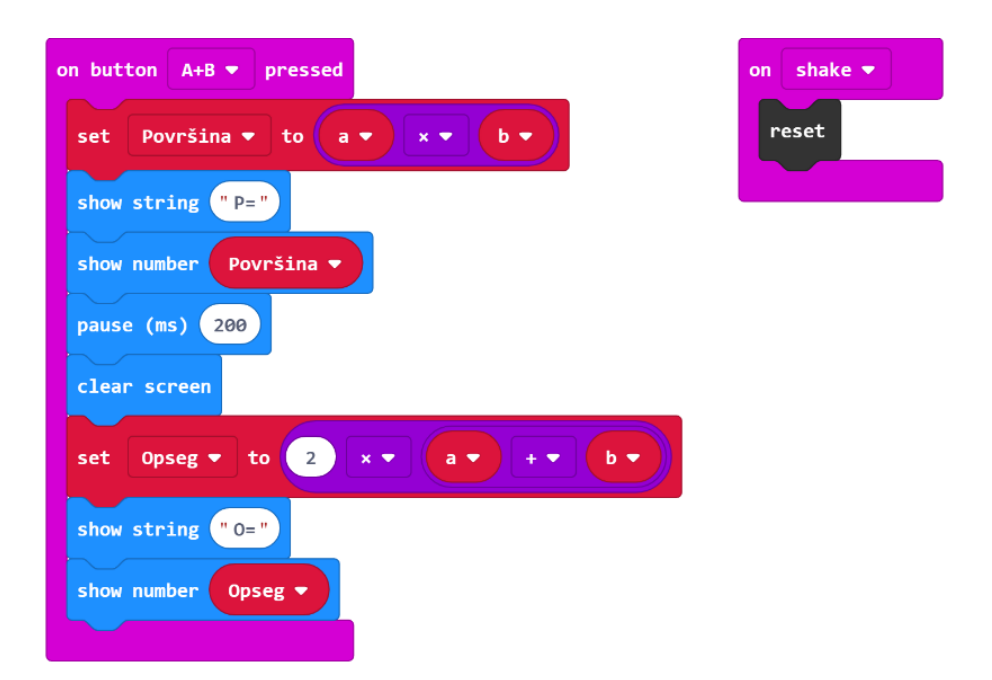

#### **Gotov program**

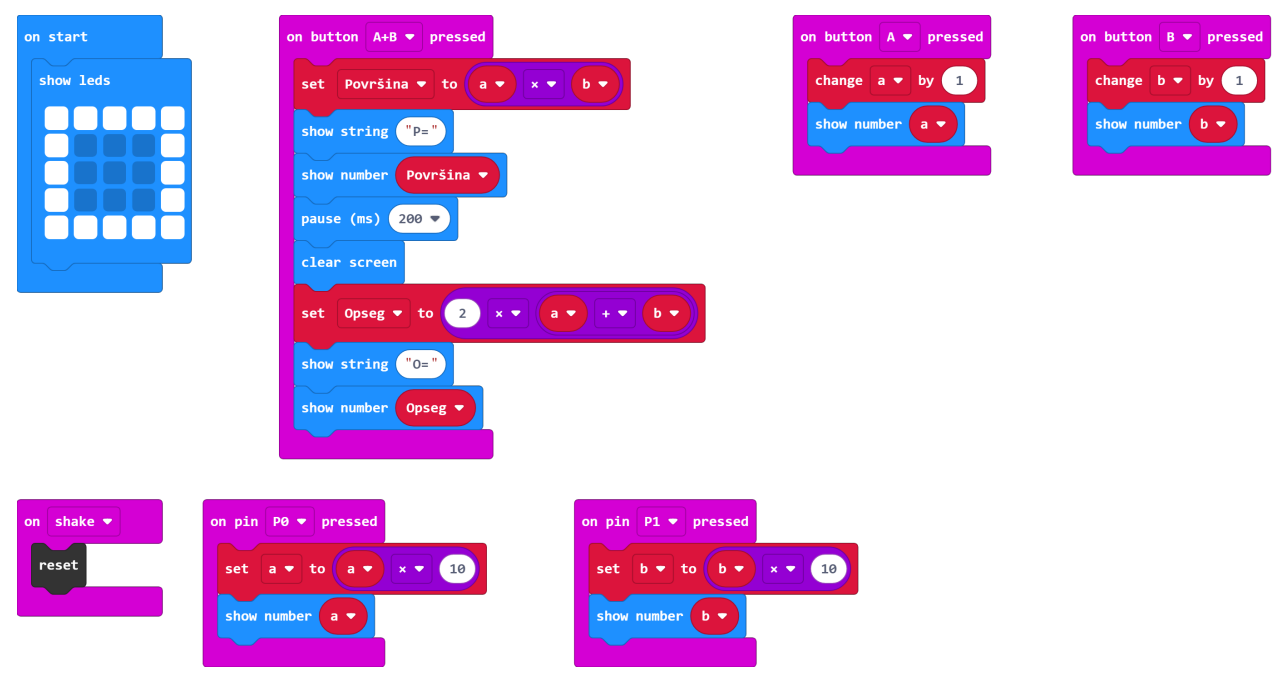

### **Program za micro:bit v2**

U slučaju da koristite novu verziju micro:bita koji sadrži logotip i izvode osjetljive na dodir, izmijenite prethodni program tako da se umjesto protresanjem, micro:bit resetira pritiskom na logotip, a pritiskom na pinove P0 i P1 vrijednost varijabli **a** i **b** povećava se 10 puta u odnosu na trenutnu vrijednost.

U **on start** blok dodajte naredbe **set P0/P1 to touch mode capacitive**. One se nalaze u kategoriji **Pins - more** u dijelu micro:bit(V2). Ovime ste omogućili da se izvodi P0 i P1 aktiviraju pritiskom na dodir (kao i logotip).

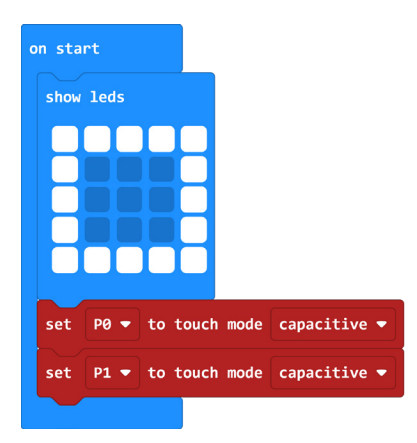

Naredba **on logo pressed** nalazi se u **Input** kategoriji naredbi u dijelu micro:bit (V2).

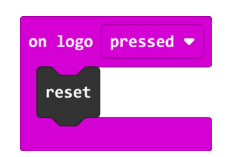

### **Drugi način**

Program također računa opseg i površinu pravokutnika. Doradite prvi program na način da uvedete još jednu varijablu, nazovite ju **zadnja\_promjena**. Ubacite svojstvo da pritiskom na pin P2 napravite povratak za jedan korak unatrag, takozvani "undo". Konkretno, ako je trenutna vrijednost varijable **a** broj 10, pritiskom na pin P2 smanjiti će se za 1 na 9, 8, 7… Ako je vrijednost varijable **a** broj 10 pritiskom na pin P0 povećavate ju 10 puta, a pritiskom na pin P2 smanjujete 10 puta. Također, dodajte opciju unutar **on button A+B pressed** da ponovno prikaže koje ste vrijednosti uzeli za duljine stranica **a** i **b**.

#### **Gotov program za drugi način**

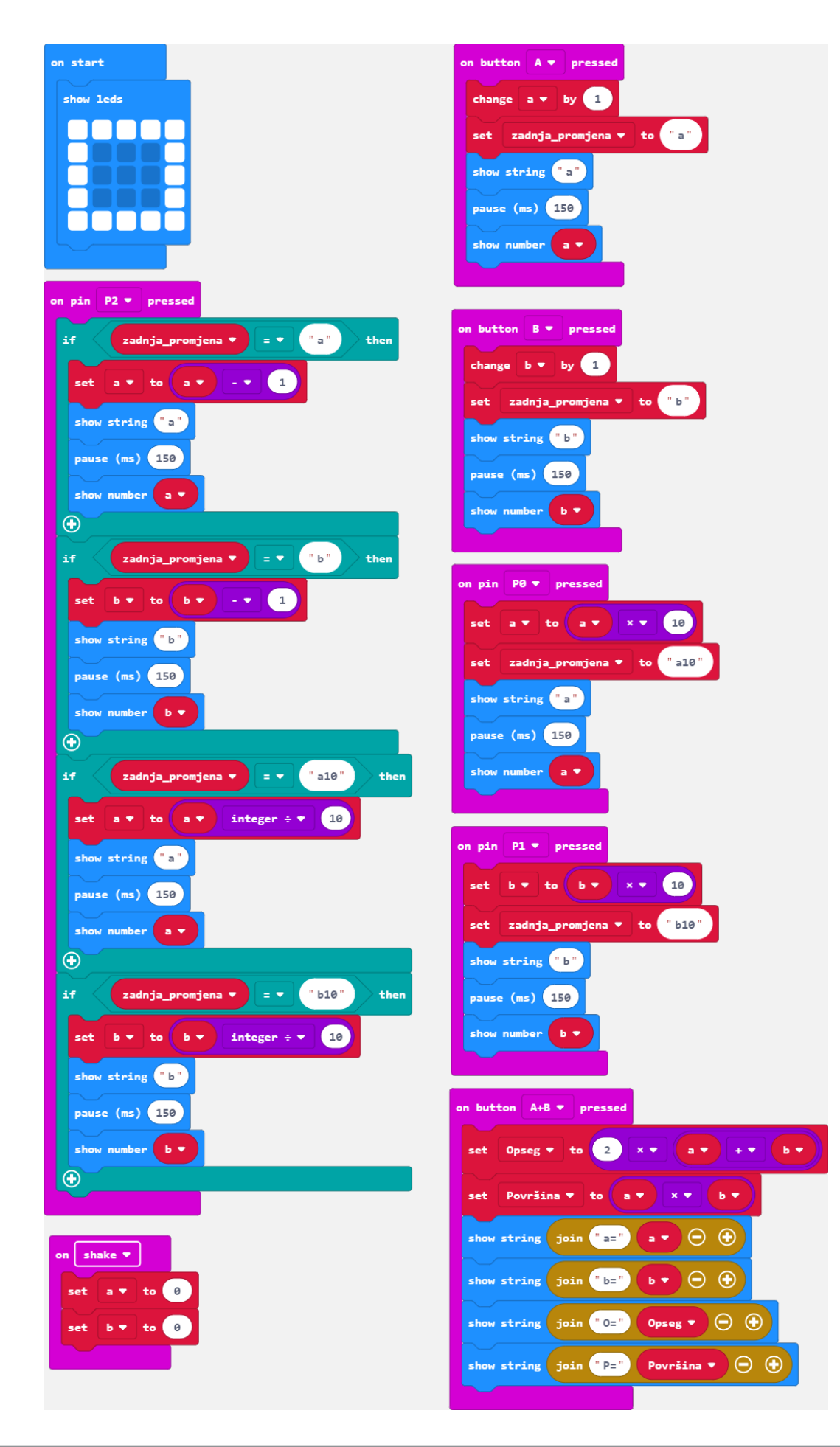